# **Contenuto della confezione**

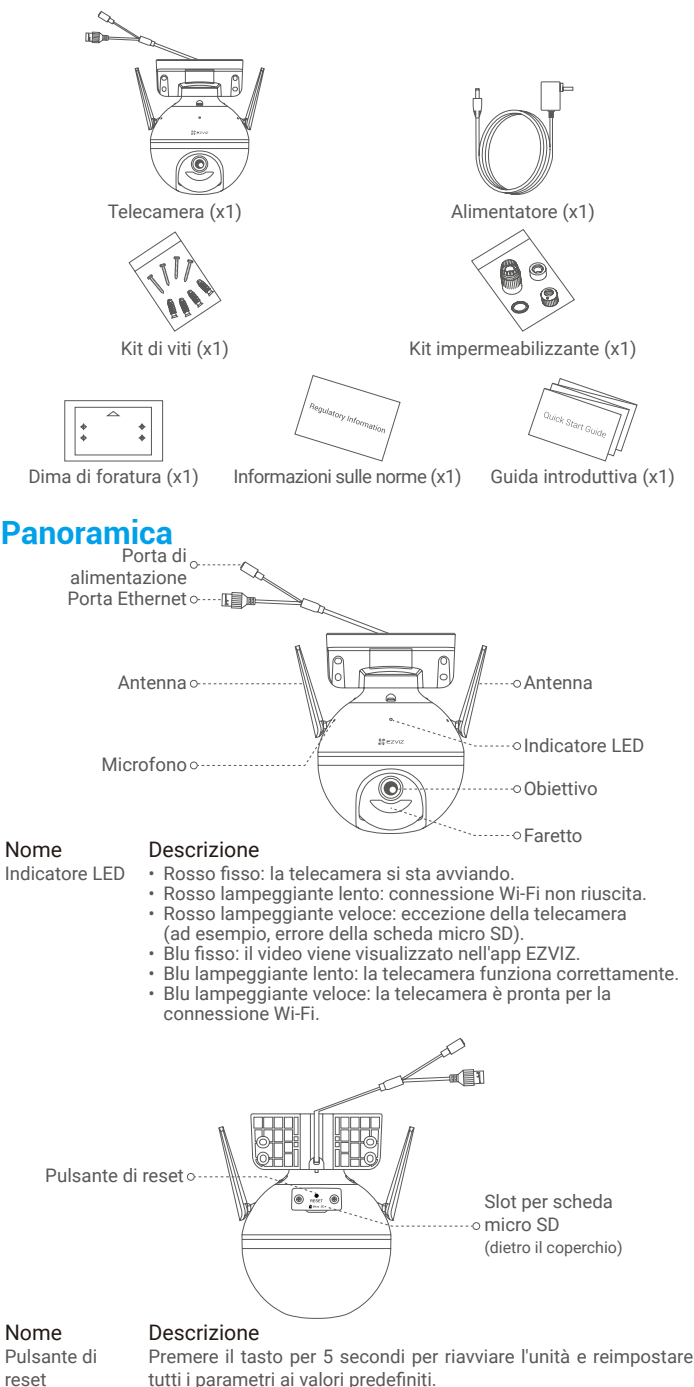

# **Configurazione**

### **1. Accensione**

Collegare il cavo di alimentazione alla telecamera, quindi collegare l'adattatore di alimentazione alla presa di corrente, come mostrato nella figura seguente.

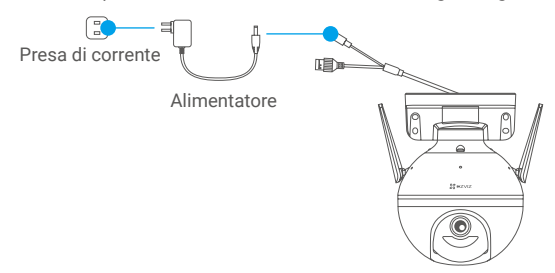

L'indicatore LED blu lampeggia velocemente per indicare che la telecamera è accesa ed è pronta per la configurazione della connessione Wi-Fi.

## **2. Connessione a Internet**

### **1. Scaricare l'app EZVIZ**

- Connettere il cellulare alla rete Wi-Fi.
- Scaricare e installare l'app EZVIZ cercando "EZVIZ" nell'App Store o in Google Play Store™.
- Avviare l'app e creare un account utente EZVIZ.

#### **2. Aggiunta della telecamera a EZVIZ**

#### **Opzione 1: Connessione wireless**

- Accedere al proprio account utilizzando l'app EZVIZ.
- Nella schermata iniziale, toccare il "+" nell'angolo superiore destro per passare all'interfaccia di scansione del codice QR.

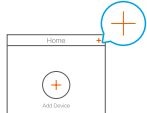

- Scansionare il QR code sulla copertina della Guida introduttiva rapida o sul corpo della telecamera.

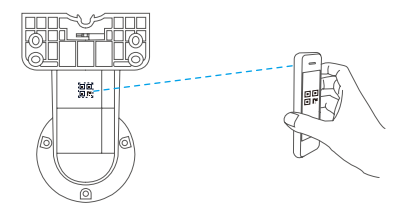

- Seguire la procedura guidata dell'app EZVIZ per completare la configurazione della connessione Wi-Fi.

#### **Opzione 2: Connessione con cavo**

- Collegare la telecamera alla porta LAN del router tramite un cavo Ethernet (non incluso nella confezione).

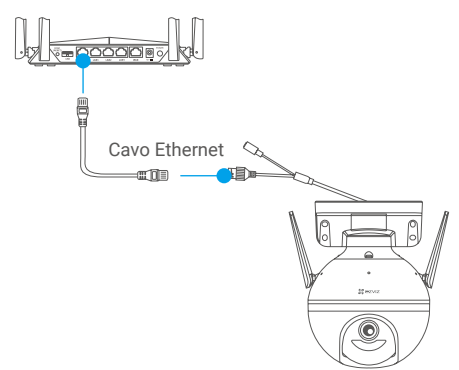

- Accedere al proprio account utilizzando l'app EZVIZ.
- Nella schermata iniziale, toccare il "+" nell'angolo superiore destro per passare all'interfaccia di scansione del codice QR.

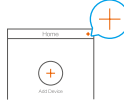

- Scansionare il QR code sulla copertina della Guida introduttiva rapida o sul corpo della telecamera.

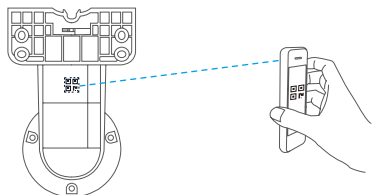

- Seguire la procedura guidata per aggiungere la telecamera all'app EZVIZ.

## **Installazione**

### **1. Installazione della scheda micro SD (opzionale)**

- Ruotare la telecamera in senso antiorario.
- Rimuovere il coperchio della telecamera.
- Inserire la scheda micro SD (acquistabile separatamente) nello slot, come illustrato nella figura seguente.
- Riposizionare il coperchio.

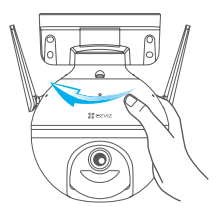

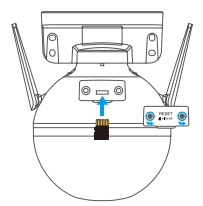

- Nell'app EZVIZ, nell'interfaccia Device Settings (Impostazioni Dispositivo) toccare **Storage Status (Stato di archiviazione)** per controllare lo stato della scheda SD.
- Se lo stato della scheda di memoria indica **Uninitialized (Non inizializzato)**, toccare per inizializzare la scheda. Lo stato passerà a **Normal (Normale)** e sarà possibile archiviare contenuti video.

## **2. Installazione della telecamera**

- Verificare che la parete sia abbastanza resistente da reggere un peso triplo rispetto a quello della telecamera.
	- La telecamera può essere installata a parete, a soffitto o su palo.

#### **Installazione a parete/a soffitto**

- Posizionare la dima di foratura sulla superficie prescelta per fissare la telecamera.
- (Solo per pareti/soffitti in cemento) Realizzare i fori per le viti usando la dima e inserire quattro tasselli.
- Fissare la base della telecamera con le quattro viti metalliche.

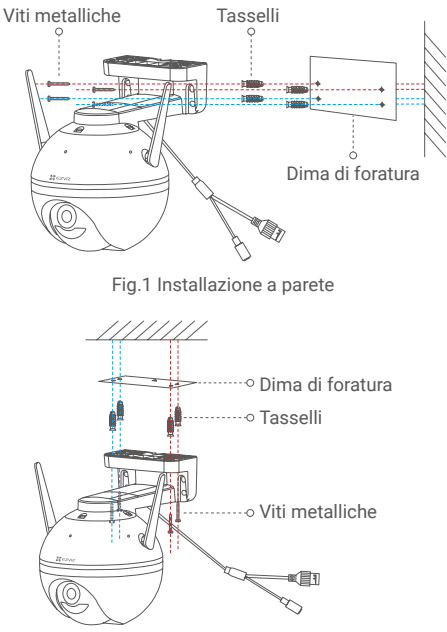

Fig.2 Installazione a soffitto

#### **Installazione su palo**

Utilizzare una fascetta (non inclusa nella confezione) per fissare la base della telecamera al palo.

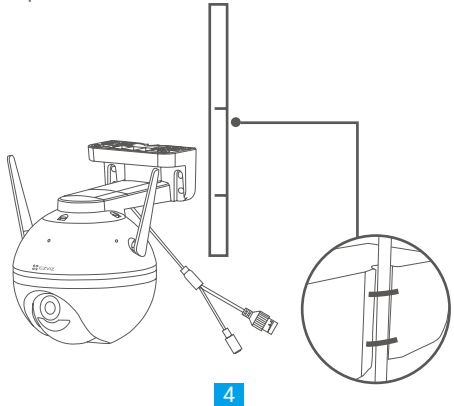

## **3. Installazione del kit impermeabile (opzionale)**

Se la telecamera è installata all'esterno o in un ambiente umido, utilizzare il kit impermeabile.

- Inserire la guarnizione nella porta Ethernet della telecamera.

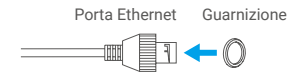

- Passare il lato A del cavo Ethernet attraverso il dado, la guarnizione e il tappo terminale.

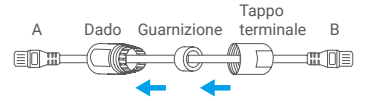

- Stringere il dado e il tappo terminale.

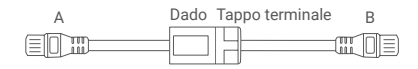

- Inserire il lato A nella porta Ethernet della telecamera e stringere il dado.

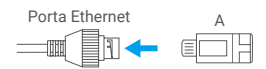

- Collegare il lato B con la porta LAN del router o lo switch PoE.

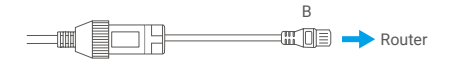

**i** Per informazioni dettagliate, consultare il sito www.ezviz.eu.